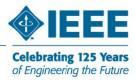

Since I've started functioning as the Student Representative of Egypt Section, I've been helping many people with their memberships. And especially those, whom I recruited myself, have been throwing a very common question which was, "What is an IEEE Email Alias? Then does that mean I'm getting an IEEE inbox? Then, how would I send emails with my @IEEE.org Email alias?"...

I believe they were right with their question; simply, because they are yet Students with only a mail account or two. They don't get the full meaning of what an IEEE alias is. And how much it is a mess to have like 3 or 4 inboxes to keep updated with. But as well, for all, I thought it's a nice thing if I can send emails with my @IEEE.org alias as the FROM.: it was nice especially if you wanted your IEEE email address to be the common address people can use.

*Let's get right into the subject before you all get bored...* 

## Send Emails using your @IEEE.org Alias...

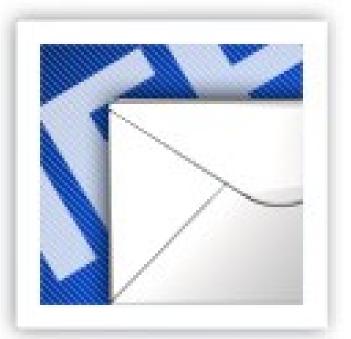

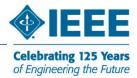

## Figure 2 Go to Settings...

| 9D-CX                                        |                                                                          | Sutm_source=en-et-moreSutm_medium=etSutm_campaign=en8shva=1#inbox                      |                                                       |
|----------------------------------------------|--------------------------------------------------------------------------|----------------------------------------------------------------------------------------|-------------------------------------------------------|
| Gmail - Inbox (2511)                         | • mols.eg@ 🛛 🔝 Teaching Mobile Comput<br>iments Photos Reader Web more 🔻 |                                                                                        | @gmail.com   Settings   Older version   Help   Sign c |
| mail <u>Calendar</u> Doct                    | ments Photos Reader Web more •                                           |                                                                                        | @gman.com   Settings   Order version   Help   Sign c  |
| G Mail<br>BETA                               | Sea                                                                      | rch Mail Search the Web Create a filter Go To Settin                                   | ngs                                                   |
| ompose Mail                                  | Download IEEE 1588 Info - www.symme                                      | tricom.com - Get latest deployment guidelines for IEEE 1588v2 timing solutions.        | Sponsored Link < >                                    |
| box (2511)                                   | Archive Report Spam Delete                                               | More Actions   Refresh                                                                 | 1 - 50 of 3431 Older > Oldest >                       |
| tarred 🛱                                     | Select: All, None, Read, Unread, Starrey                                 | d, Unstarred                                                                           |                                                       |
| hats 🖓                                       | User Registration                                                        | EEE Region 9-New User Datails                                                          | 12:26 pm                                              |
| ent Mail                                     | Lake, Lake, Mahammed (4)                                                 | R0 SAC Hauselant                                                                       | 11:50 am                                              |
| rafts                                        | EEE - The Institute Ed.                                                  | The Institute Online: Kam and Ray Have Their Say                                       | 11:19 am                                              |
| I Mail                                       | Mahammad, Price (2)                                                      | Greatings from Egypt aller SBC 2008)                                                   | 5:40 am                                               |
| <u>pam</u>                                   | EEE Computer Society                                                     | Your September CS Member Connection                                                    | 1:28 am                                               |
| ash                                          | mahy_ahmed, likehamed (7)                                                | A CONTRACT (MARCEL) IN AR                                                              | Sep 9                                                 |
| ontacts                                      | hangman                                                                  | (EEE-ESBG) Surprise summer 2008 Limited offers Linux, stracto developer ,mcso join ut  |                                                       |
| Chat                                         | ACMCareer/feet                                                           | ACM Canaditions Abot for Tuesday, September 3, 2008                                    | Sep 9                                                 |
| earch, add, or invite                        | Mahammad, Ahmad (2)                                                      | Budet Brach lama                                                                       | Sep 9                                                 |
| Mohammed Adel                                | Alereal Aler El-Sanuel                                                   | TSD Web                                                                                | Ø Sep 9                                               |
| Connecting in 62s.                           | Atmai Ganal                                                              | EEE AET SB Mei Repot                                                                   | Sep 9                                                 |
| Try now                                      |                                                                          | Your 200 Recurring Sale #3958122969                                                    | Sep 9                                                 |
| /e're experiencing                           | R senico, Mehammed (2)                                                   | 68C 2008 abutes                                                                        | Sep 9                                                 |
| chnical difficulties                         | Stohammed, Alan (8)                                                      |                                                                                        |                                                       |
| at may prevent your<br>hats from being sent. | Elitsan Amer (I)                                                         | Prob. with my EEE Account                                                              | Sep 8                                                 |
|                                              | C C technorum                                                            | ACIE TuckMeun, Blanday, September 8, 200                                               | Sep 8                                                 |
| Labels                                       | Facabook (2)                                                             | Amaan Al-Majzoub tagged o photo of yes on Facebook                                     | Sep 8                                                 |
| toolbon.tibco].(                             | G Glohammed, c eldridge (4)                                              | Reactivating a student branch                                                          | Sep 8                                                 |
| nanacat egi (1)                              | Elitsan . Mahammed (I)                                                   | Prob. with my REE Account                                                              | Sep 8                                                 |
| etheansl/sers]                               | Amaan                                                                    | Invitation to view Ameen's Picaso Web Album - Landon 2008                              | Ø Sep 8                                               |
| TT @ SFL (1)                                 | girbabu sayinani via 5.                                                  | Construction (Moord) How to collect Tibos BW Process Distribution using Administration |                                                       |
| oftwareProject                               | G Glahammed, systel (4)                                                  | Regarding Student conveiltee positions                                                 | Sep 8                                                 |
|                                              | C C angeles walk                                                         | دىرى خلىدۇلە تالىلىر رەسىل الىلىرى (Weller) (Weller)                                   | Ø Sep 7                                               |
| Edit labels                                  | Abbas Adal                                                               | Here gadgets around the comer                                                          | Sep 7                                                 |
| Invite a friend                              | C Mohammad Barahat                                                       | Bank Mo                                                                                | Sep 7                                                 |
|                                              | C Amalia Anglalia                                                        | RE: bay                                                                                | Sep 6                                                 |
|                                              | C C Basen Taho                                                           | Ettar Ramadan Henr                                                                     | Sep 6                                                 |
|                                              | C Anatol, Mohammed (2)                                                   | (re-subject)                                                                           | Ø Sep 5                                               |
|                                              | Garo N Harder                                                            | 13 September EEE Membership Development Conference Call/Webcast                        | Ø Sep 5                                               |
|                                              |                                                                          |                                                                                        |                                                       |
| start 🔰 🖉 🔟                                  | 🥹 🌒 твсо режуна -си 🛛 🦪 твсо                                             | CERSCIPRE2 😻 Gmail - Enbox (2511)                                                      | » 🧾                                                   |
| 2 0                                          |                                                                          |                                                                                        | Desktop EN 🔇 🛐 Wedne                                  |

Figure 1 Go to Accounts Tab. Then to Add another email Address...

| < > - C ×                                                                                    |                                                                            | n&utm_source=en-et-more&utm_medium=et&utm_campaign=en&shva=1#settings/accounts                                                | 🔊公・ 🖸・ Goog                    | le             | 5               |
|----------------------------------------------------------------------------------------------|----------------------------------------------------------------------------|----------------------------------------------------------------------------------------------------|--------------------------------|----------------|-----------------|
| Gmail - Settings - mol                                                                       | Is.eg@gmail 🔞 🛛 🚮 Teaching Mobile Compu                                    | iting to Generati 💿 🔷 IEEE Region 8 - IEEE Region 8 Sections 💿 🔷 IEEE Entity Web Hosting                                      | 🔲 🔿 Loading                    |                |                 |
| mail <u>Calendar</u> Docu                                                                    | uments Photos Reader Web more                                              | mols.                                                                                                    | eg@gmail.com   <u>Settings</u> | Older version  | Help   Sign out |
| GMail"                                                                                       |                                                                            | arch Mail Search the Web Show search options<br>Create a filter                                                               |                                |                |                 |
| ompose Mail                                                                                  | Settings                                                                   |                                                                                                    |                                |                |                 |
| nbox (2511)                                                                                  | General Accounts Labels Filte                                              | rs Forwarding and POP/IMAP Chat Web Clips Labs                                                                                |                                |                |                 |
| itarred 🛱                                                                                    | Send-mail as:                                                              | Mohammed Adel <mois.eg@gmail.com></mois.eg@gmail.com>                                                                         | make default                   | edit info      |                 |
| Chats 🖓                                                                                      | (Use Gmail to send from your other email<br>addresses)                     |                                                                                                    |                                |                |                 |
| ent Mail                                                                                     | Learn more                                                                 | Mohammed Adel <mols.eg@ieee.org><br/>Reply-to address: mols.eg@ieee.org</mols.eg@ieee.org>                                    | default                        | edit info      | delete          |
| <u>rafts</u><br>Il Mail                                                                      |                                                                            |                                                                                                    |                                |                |                 |
| pam                                                                                          | 2- Then press Add another email                                            | Mohammed Adel <ohammed.adel@ieeegoldegypt.org><br/>Reply<u>to-address_rrrois.eg@ieee.org</u></ohammed.adel@ieeegoldegypt.org> | make default                   | edit info      | delete          |
| rash                                                                                         | address                                                                    |                                                                                                    |                                |                |                 |
| ontacts                                                                                      | (                                                                          | Add another email address                                                                                                    |                                |                |                 |
| Chat                                                                                         |                                                                            | When I receive a message sent to one of my addresses:                                                                         |                                |                |                 |
| Search, add, or invite                                                                       |                                                                            | Reply from the same address the message was sent to Always reply from my default address (currently mols.eq@ieee.org)         |                                |                |                 |
| Mohammed Adel                                                                                |                                                                            | (Note: You can change the address at the time of your reply. Learn more)                                                      |                                |                |                 |
| Connecting in 16s<br>Try now                                                                 | Add additional storage:                                                    | You are currently using 833 MB (11%) of your 7120 MB.<br>Need more space? <u>Upgrade your storage</u>                         |                                |                |                 |
| Ve're experiencing<br>achnical difficulties<br>nat may prevent your<br>hats from being sent. | Get mail from other<br>accounts:<br>(Download mail using POP3)             | Add another mail account                                                                                                    |                                |                |                 |
| Labels                                                                                       | Learn more                                                                 |                                                                                                    |                                |                |                 |
| ittoolbox-tibco] (                                                                           | Google Account settings:                                                   | Visit your Google Account settings to reset your password, change your security question                                      | on, or learn about access to   | other google s | ervices.        |
| manarat-eg] (1)<br>netbeansUsers]                                                            | Have your own domain?                                                      | Use Gmail with your domain for free. Learn more                                                                               |                                |                |                 |
| nu-studio] (4)                                                                               | Get new mail notifications. Download the <u>Gmail Notifier. Learn more</u> |                                                                                                    |                                |                |                 |
| SoftwareProjectI                                                                             |                                                                            | You are currently using 833 MB (11%) of your 7120 MB.                                                                         |                                |                |                 |
|                                                                                              |                                                                            | Last account activity: 35 minutes ago on this computer. Details                                                               |                                |                |                 |
| Invite a friend                                                                              |                                                                            | Gmail view: standard   turn on chat   basic HTML Learn more                                                                   |                                |                |                 |
|                                                                                              |                                                                            | @2008 Google - Terms - Google Home                                                                                            |                                |                |                 |
|                                                                                              |                                                                            |                                                                                                    |                                |                |                 |
|                                                                                              |                                                                            |                                                                                                    |                                |                |                 |
| e                                                                                            |                                                                            |                                                                                                    |                                |                |                 |

First of all, you have to get yourself a Gmail account. And after you log in to your account, you just follow the steps shown in the figures on the left hand-side.

- Go to Settings upper right side corner of the page
- 2) Go to Accounts tab
- 3) Then press on Add Another Email Address
- 4) Add your email address you want to use from Gmail. i.e. Your @IEEE.org emails alias...
- It will send a verification message to this address you just added -@ieee.org – and you need to follow the link included in the message.
- 6) This way, you'll have the ability to make either your @gmail.com , or @ieee.org aliases be used as your default FROM: address...

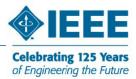

Figure 4 Type down your email address...

Figure 3 Send the verification message to your new email address to be used...

| 😻 Gmail - Add another email address - Mozilla Firefox                                                                                                    |
|----------------------------------------------------------------------------------------------------|
| 🕻 M http://mail.google.com/mail/?ui=2&ik=0a93762ad7&view=cf&at=xn3j2w2bmo6b6d5axy1lxorqhvoh4z 🏠                                                                                                    |
| Add another email address                                                                                                    |
| Verify your email address                                                                                                    |
| Before you can send mail as <mols.eg@ieee.org> , we need to verify that you<br/>own this email address. To perform the verification click "Send Verification". We will then<br/>send an email to mohamed.adel@asset.com.eg with instructions on how to verify your<br/>address.<br/>Cancel «Back Send Verification</mols.eg@ieee.org> |
|                                                                                                    |
| Waiting for mail.google.com                                                                                                    |

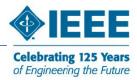

Figure 5 Make your @IEEE.org alias your default FROM: address

| monammed Adel < mois.eg@gman.com>                                                          |                                      |
|--------------------------------------------------------------------------------------------|--------------------------------------|
| Mohammed Adel <mols.eg@ieee.org><br/>Reply-to address: mols.eg@ieee.org</mols.eg@ieee.org> | default <u>edit info</u> <u>dele</u> |
| Mohammed Adel <mohammed adel@ieeegoldegynt.org=""></mohammed>                              | make default edit info dele          |

I wish this short manual would help you to start using your @IEEE.org alias as your main email address, if you are not already using it...

Feel free to contact me anytime regarding this or another topic and I'll be happy to reply...

**Mohamed A. Shahat** 

Student Representative, Egypt Section

Email: Mols.eg@ieee.org